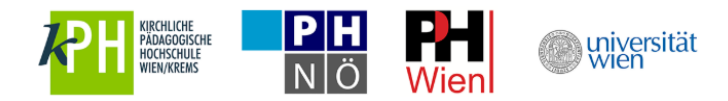

### Anleitung zur Registrierung mit deaktiviertem u:account oder fehlenden Zugangsdaten

- 1. [Hatten Sie bereits einmal einen u:account?](#page-1-0)
	- 1.1. [UserID und/oder Passwort nicht mehr bekannt](#page-1-1)
	- 1.2. [u:account ist deaktiviert](#page-1-2)
- 2. [u:space Login mit Ihrem aktiven u:account](#page-2-0) (UserID und Passwort)
- 3. [Mentor\\*innenprofil ausfüllen:](#page-4-0)
	- 3.1. Persönliche Daten angeben
	- 3.2. Auswählen der Institution
	- 3.3. Hochladen der Dokumente
	- 3.4. Speichern und Log-out
- 4. [Aktuelle Informationen am Info-Board](#page-6-0)
- 5. [Wiedereinstieg in u:space](#page-7-0)
- 6. [Weitere Services in u:space nutzen](#page-9-0)

Eine detaillierte Schritt-für-Schritt-Anleitung mit Screenshots finden Sie auf den nächsten Seiten.

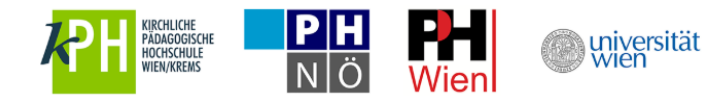

## <span id="page-1-0"></span>**1. Hatten Sie bereits einmal einen u:account?**

Sollten Sie bereits einmal an der Universität Wien studiert, gelehrt oder gearbeitet haben, so haben Sie mit hoher Wahrscheinlichkeit bereits einen u:account (bestehend aus UserID und Passwort). Bitte nutzen Sie diesen u:account auch für die Registrierung als Mentor\*in im Rahmen der Schulpraxis Lehramt.

Sollten Sie Ihre UserID und Ihr Passwort kennen, loggen Sie sich bitte unte[r https://uspace.univie.ac.at/web/schulpraxis](https://uspace.univie.ac.at/web/schulpraxis) ein.

- Funktioniert der Login, so ist Ihr u:account noch aktiviert und Sie können mit [Schritt 2](#page-2-0) fortfahren.
- Funktioniert der Login nicht, so ist Ihr u:account entweder bereits deaktiviert (Schritt 1.2. ) oder Ihr Passwort bzw. UserID sind nicht korrekt (Schritt 1.1.).

### <span id="page-1-1"></span>**1.1. UserID und/oder Passwort nicht mehr bekannt**

Ist Ihnen Ihre UserID bekannt, aber Sie kennen Ihr Passwort nicht, so können Sie über die Website des Zentralen Informatikdienstes unte[r https://zid.uni](https://zid.univie.ac.at/passwort/neues-passwort-beantragen/)[vie.ac.at/passwort/neues-passwort-beantragen/](https://zid.univie.ac.at/passwort/neues-passwort-beantragen/) ein neues Passwort beantragen.

Kennen Sie Ihre UserID nicht mehr, senden Sie bitte ein E-Mail inkl. Scan eines Lichtbildausweises an [mentorinnen.support@univie.ac.at](mailto:mentorinnen.support@univie.ac.at) . Wir übermitteln Ihnen Ihre UserID. Sollten Sie Ihr Passwort nicht mehr kennen, gehen Sie bitte wie oben beschrieben vor.

### <span id="page-1-2"></span>**1.2. u:account ist deaktiviert**

Haben Sie den Login in u:space versucht, gegebenenfalls Ihr Passwort geändert und sich dennoch nicht einloggen können, so ist Ihr u:account deaktiviert. Auf der Website des Zentralen Informatikdienstes unter<https://www.univie.ac.at/ZID/uaccount-aktivierung/index.html?action=reactivate> können Sie Ihren u:account rasch aktivieren. Anschließend können Sie die Registrierung als Mentor\*in in u:space durchführen – fahren Sie mit [Schritt 2](#page-2-0) fort.

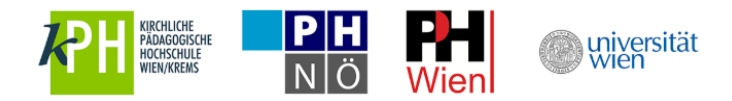

F

# <span id="page-2-0"></span>**2. u:space Login mit Ihrem aktiven u:account unter [https://uspace.univie.ac.at/web/schulpraxis](https://uspace.univie.ac.at/)**

Rufen Sie die Schulpraxis-Startseite unte[r https://uspace.univie.ac.at/web/schulpraxis](https://uspace.univie.ac.at/web/schulpraxis) auf und loggen Sie sich rechts oben mit Ihrem u:account ein.

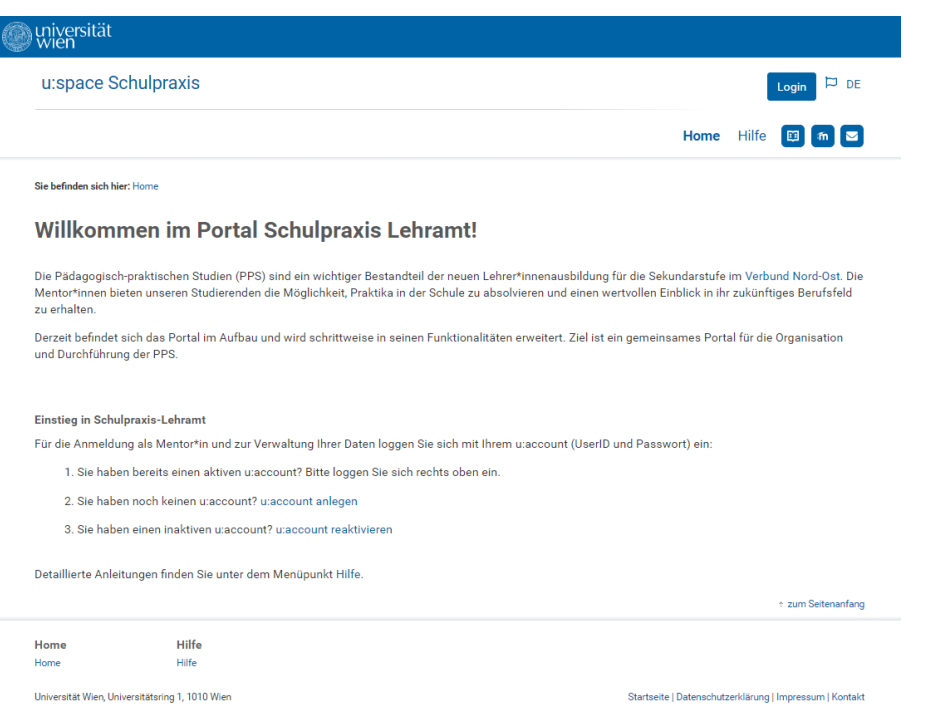

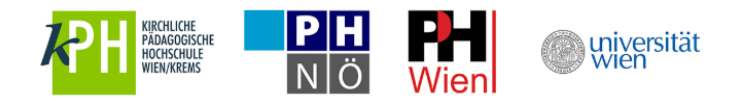

Über den Link "Eingabe der Profildaten" kommen Sie zur Registrierung für Mentor\*innen.

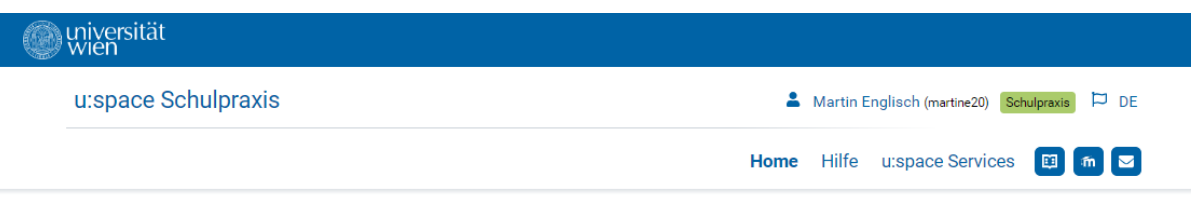

Sie befinden sich hier: Home

#### **Willkommen im Portal Schulpraxis Lehramt!**

Die Pädagogisch-praktischen Studien (PPS) sind ein wichtiger Bestandteil der neuen Lehrer\*innenausbildung für die Sekundarstufe im Verbund Nord-Ost. Die Mentor\*innen bieten unseren Studierenden die Möglichkeit, Praktika in der Schule zu absolvieren und einen wertvollen Einblick in ihr zukünftiges Berufsfeld zu erhalten.

Derzeit befindet sich das Portal im Aufbau und wird schrittweise in seinen Funktionalitäten erweitert. Ziel ist ein gemeinsames Portal für die Organisation und Durchführung der PPS.

#### 1. Registrierung

Der erste Schritt zum Aufbau des Portals ist die Registrierung der Mentor\*innen im Mentor\*innenprofil: Füllen Sie alle gekennzeichneten Pflichtfelder\* aus und speichern Sie die Daten.

#### Eingabe der Profildaten

2. Freischaltung

Im Anschluss an die Überprüfung Ihrer Angaben durch die für Sie zuständige Bildungseinrichtung erfolgt die Freischaltung. Über die Freigabe Ihres Datensatzes werden Sie per E-Mail informiert.

# zum Seitenanfang

Hilfe u:space Services Home Hilfe Home u:space Services

Universität Wien, Universitätsring 1, 1010 Wien

Startseite | Datenschutzerklärung | Impressum | Kontakt

<span id="page-4-0"></span>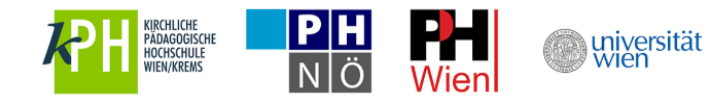

# **3. Mentor\*innenprofil ausfüllen**

Füllen Sie nun das Profil aus und speichern Sie es, um die Registrierung als Mentor\*in abzuschließen.

Bitte beachten Sie, dass Mentor\*innen aus AHS und BHS administrativ der Universität Wien zugeordnet sind. Wählen Sie in diesem Fall als Institution bitte "Universität Wien".

Als Kursteilnehmer\*in wählen Sie als Institution "Mentoringkurs".

Als NMS-Mentor\*in wählen Sie bitte jene Institution für die Sie von der Bildungsdirektion ernannt wurden (KPH, PH Niederösterreich, PH Wien).

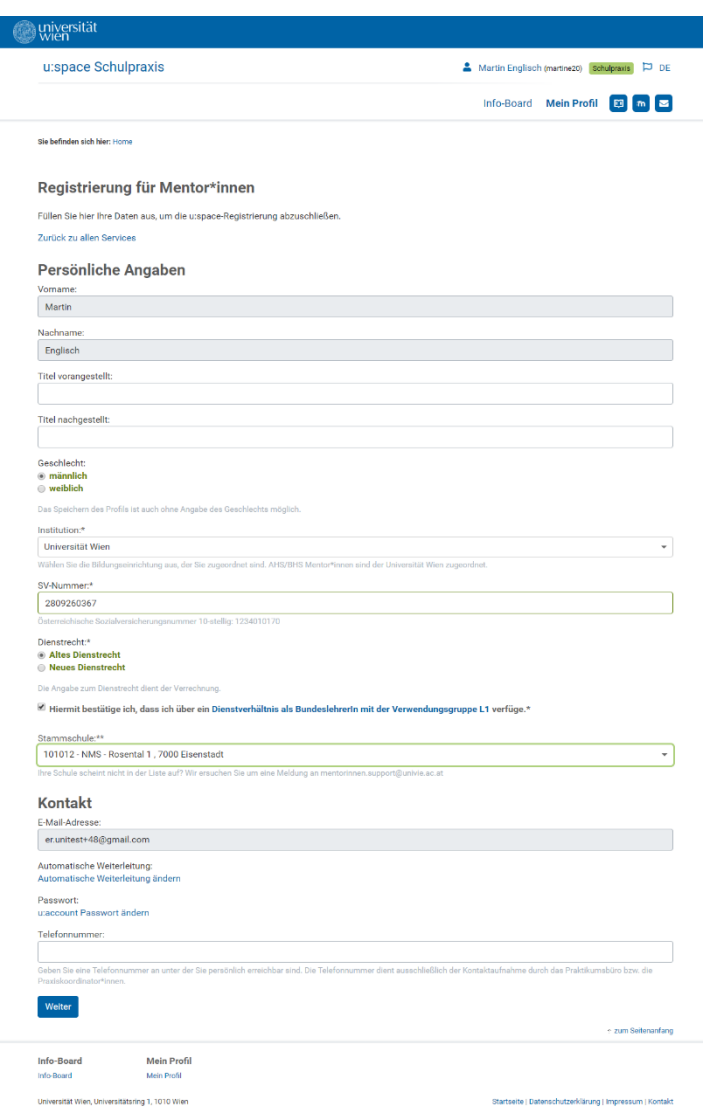

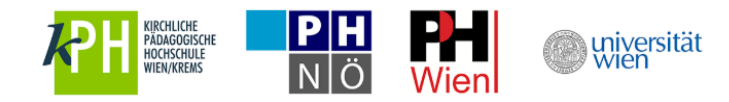

Laden Sie nur Ausbildungsdokumente hoch, welche die Ausbildung zum/zur Mentor\*in in Pädagogisch-praktischen Studien (PPS) betreffen. Abschlusszeugnisse der Lehramtsausbildung werden hier nicht benötigt. Sollten Sie sich erst in Ausbildung befinden, können Sie die Dokumente nach Ausbildungsabschluss hier nachträglich hochladen.

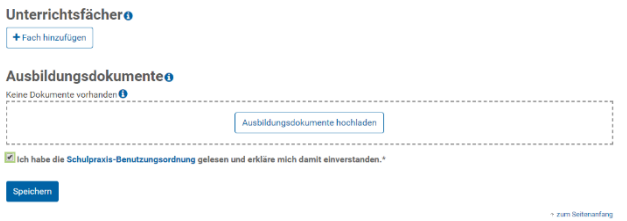

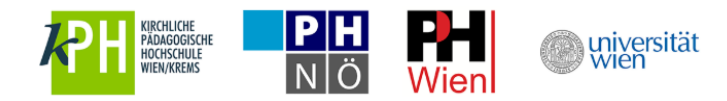

### <span id="page-6-0"></span>**4. Aktuelle Informationen am Info-Board**

Aktuelle und hilfreiche Informationen zu Schulpraxis Lehramt finden Sie am Info-Board in u:space.

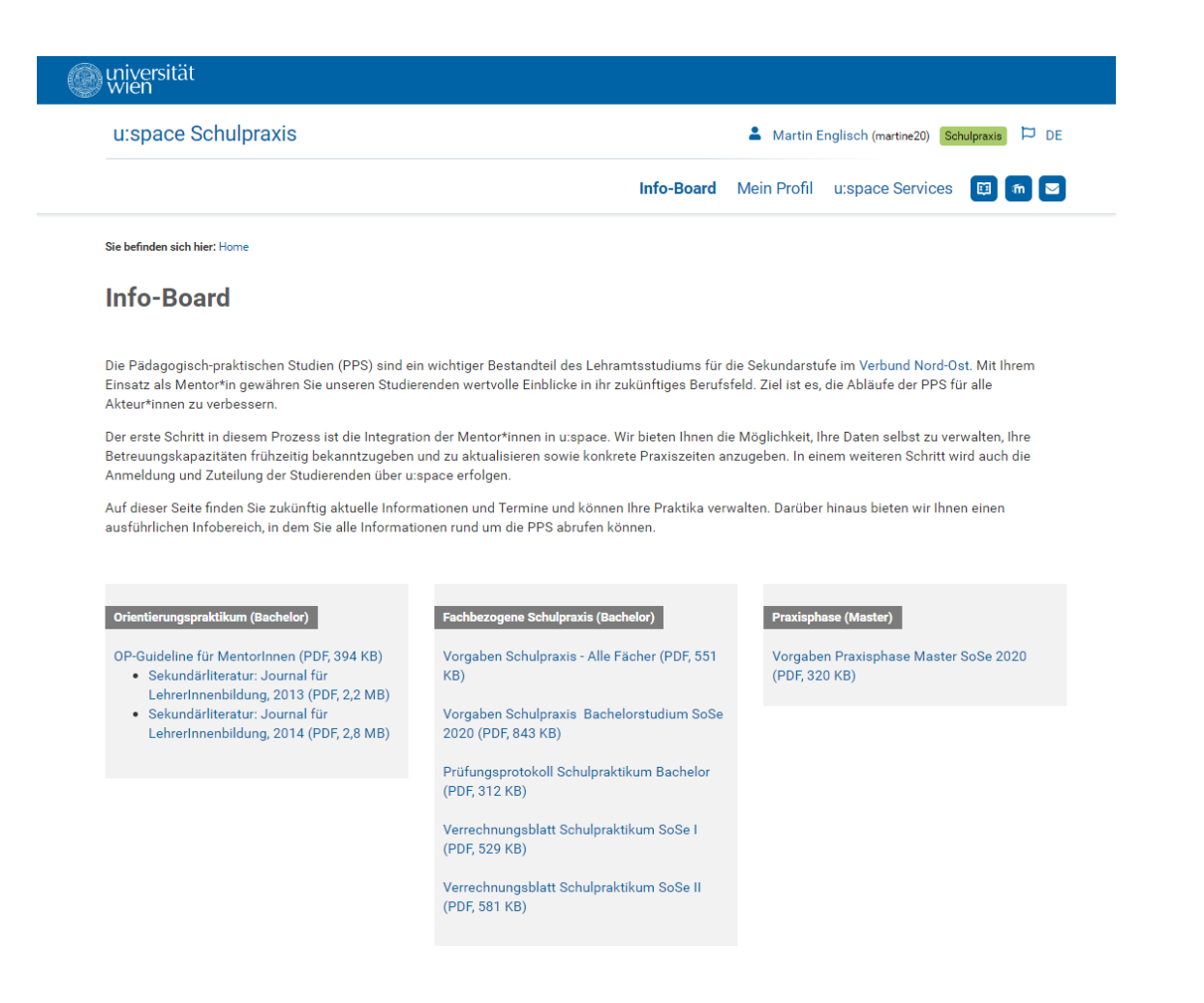

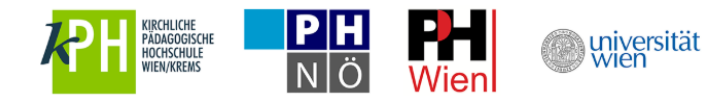

## <span id="page-7-0"></span>**5. Wiedereinstieg in u:space**

Sie können jederzeit in u:space einsteigen, um beispielsweise Ihr Mentor\*innenprofil zu aktualisieren oder aktuelle Neuigkeiten am Info-Board nachzulesen. Für den Wiedereinstieg nutzen Sie bitte entweder die allgemeine u:space-Startseite unter [https://uspace.univie.ac.at](https://uspace.univie.ac.at/) oder die Schulpraxis-Startseite unter<https://uspace.univie.ac.at/web/schulpraxis> .

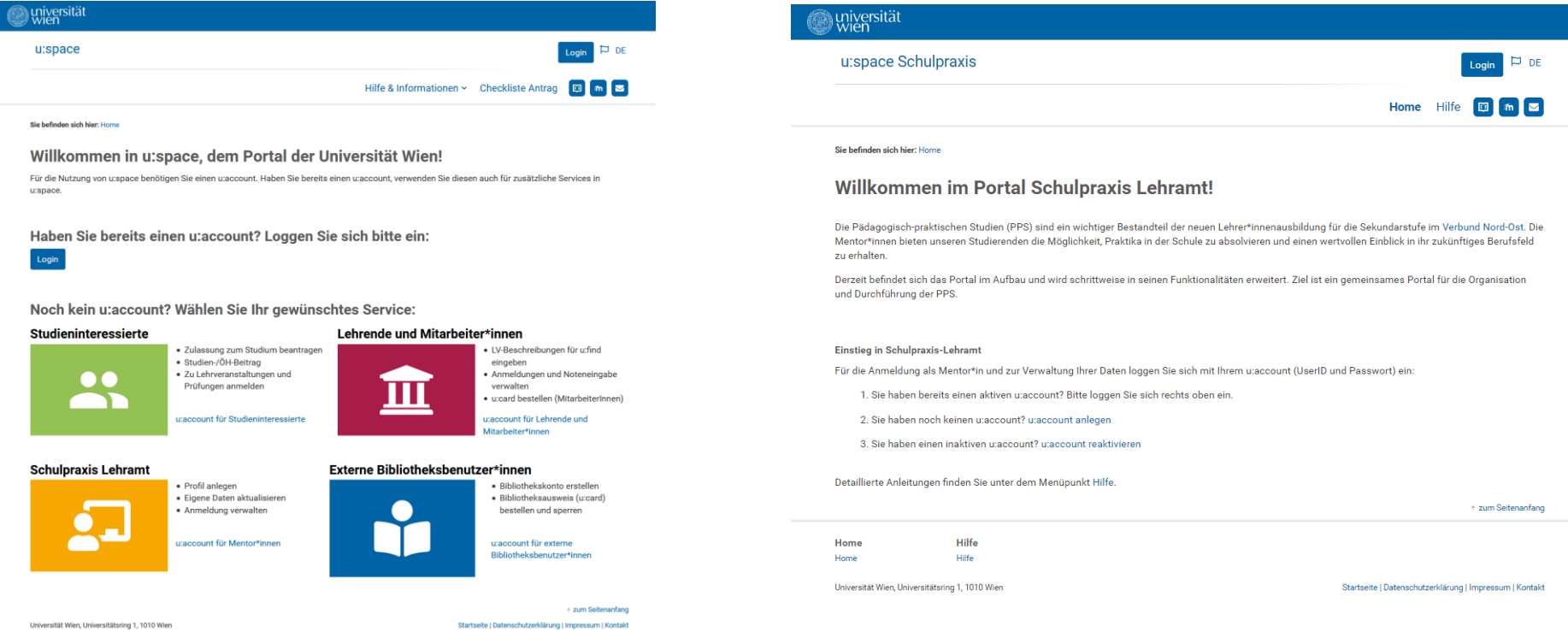

Bitte beachten Sie, dass Sie in beiden Fällen für den Einstieg Ihren u:account, bestehend aus UserID und Passwort, benötigen.

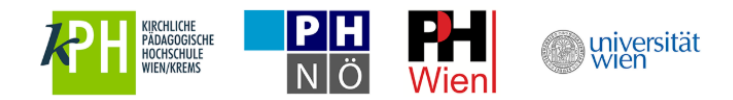

Über den Link "Eingabe der Profildaten" kommen Sie zu Ihrem Mentor\*innenprofil und zum Info-Board.

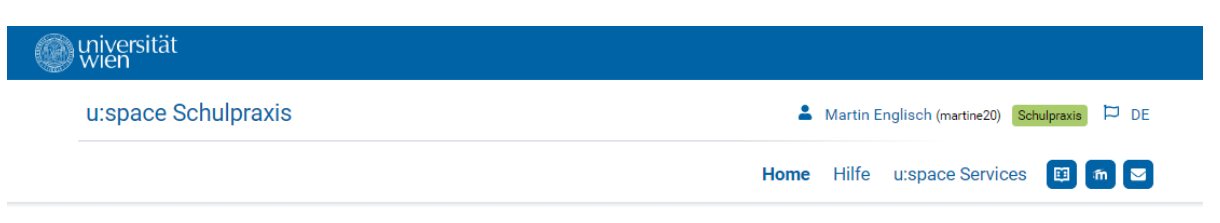

Sie befinden sich hier: Home

#### **Willkommen im Portal Schulpraxis Lehramt!**

Die Pädagogisch-praktischen Studien (PPS) sind ein wichtiger Bestandteil der neuen Lehrer\*innenausbildung für die Sekundarstufe im Verbund Nord-Ost. Die Mentor\*innen bieten unseren Studierenden die Möglichkeit, Praktika in der Schule zu absolvieren und einen wertvollen Einblick in ihr zukünftiges Berufsfeld zu erhalten.

Derzeit befindet sich das Portal im Aufbau und wird schrittweise in seinen Funktionalitäten erweitert. Ziel ist ein gemeinsames Portal für die Organisation und Durchführung der PPS.

#### 1. Registrierung

Der erste Schritt zum Aufbau des Portals ist die Registrierung der Mentor\*innen im Mentor\*innenprofil: Füllen Sie alle gekennzeichneten Pflichtfelder\* aus und speichern Sie die Daten.

#### Eingabe der Profildaten

2. Freischaltung

Im Anschluss an die Überprüfung Ihrer Angaben durch die für Sie zuständige Bildungseinrichtung erfolgt die Freischaltung. Über die Freigabe Ihres Datensatzes werden Sie per E-Mail informiert.

# zum Seitenanfang

Hilfe Home Hilfe Home

u:space Services u:space Services

Universität Wien, Universitätsring 1, 1010 Wien

Startseite | Datenschutzerklärung | Impressum | Kontakt

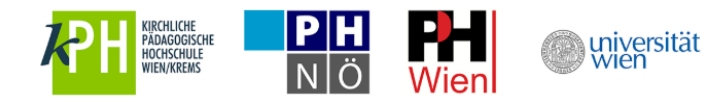

# <span id="page-9-0"></span>**6. Weitere Services in u:space nutzen**

Um weitere Services in u:space zu verwenden, nutzen Sie bitte den Menüpunkt "u:space Services".

Um an der Universität Wien zu studieren oder die Bibliothek zu nutzen, wählen Sie bitte das jeweilige Service aus und führen Sie die Registrierungen durch. Sie benötigen hierfür keinen neuen u:account.

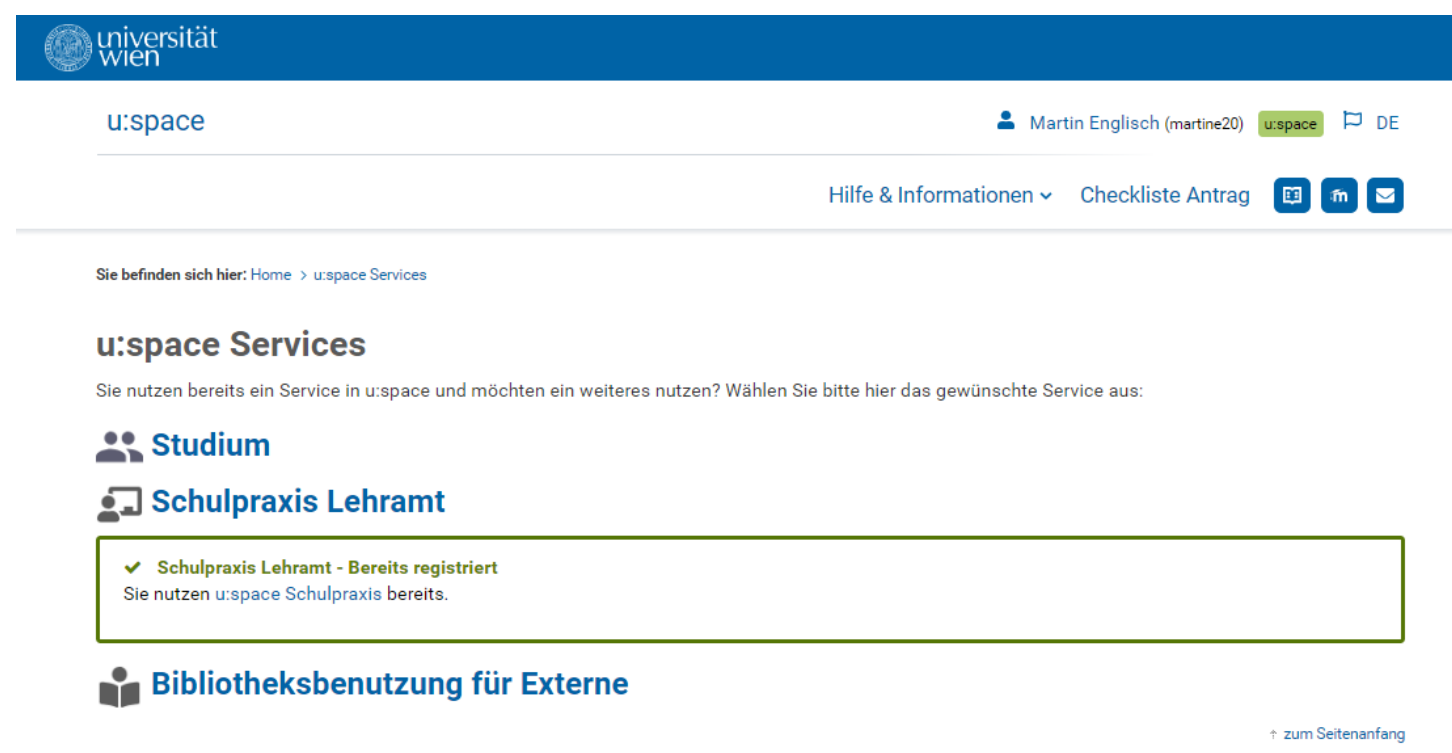

Universität Wien, Universitätsring 1, 1010 Wien

Startseite | Datenschutzerklärung | Impressum | Kontakt